#### Phonebar

**Active Patient** Window

Appointments list

Expand to show phone controls

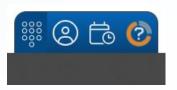

Access Help pages

Minimised

Patient Details

Contact options

Maximised

Phone controls

Settings Availability

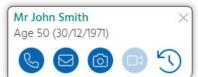

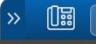

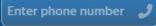

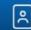

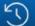

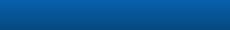

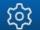

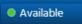

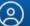

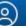

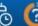

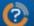

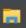

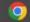

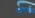

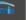

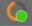

# Accessing the Phonebar

Once downloaded, the Phonebar will have a shortcut on your desktop.

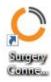

Once set up, it will start automatically when you log in to the PC and will connect to the clinical database when you log in.

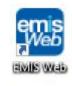

## Accessing the Phonebar

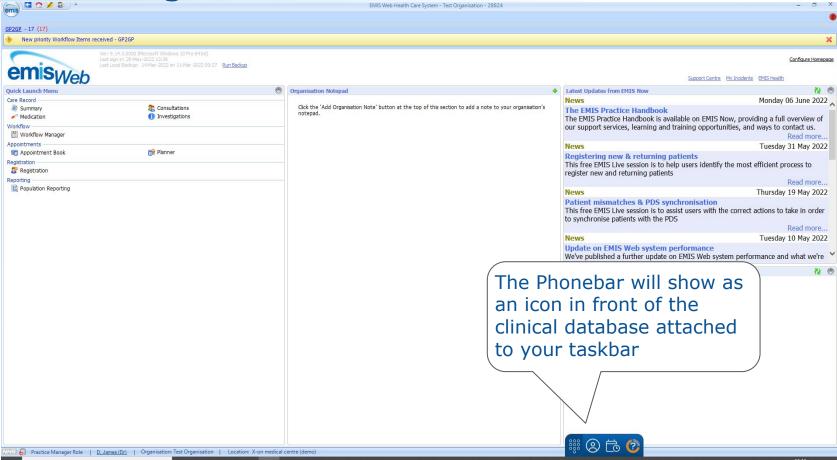

# Accessing the Phonebar

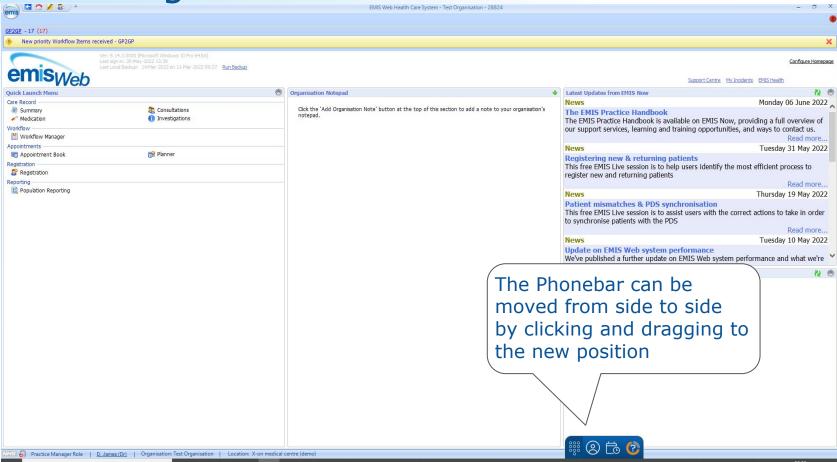

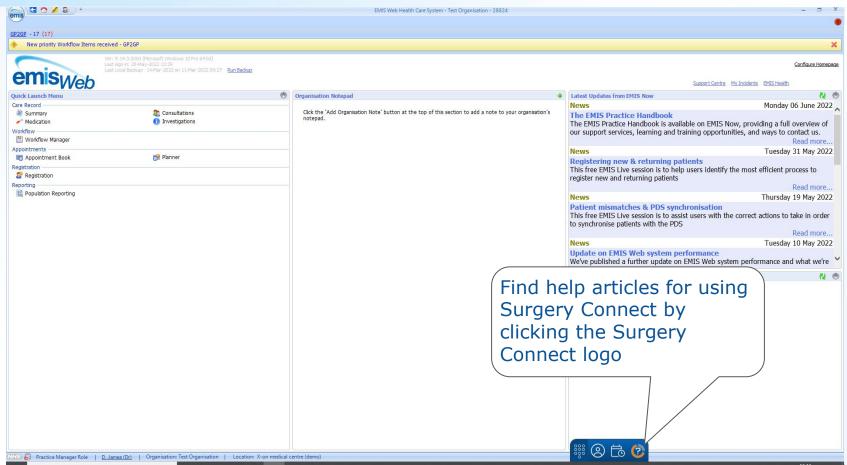

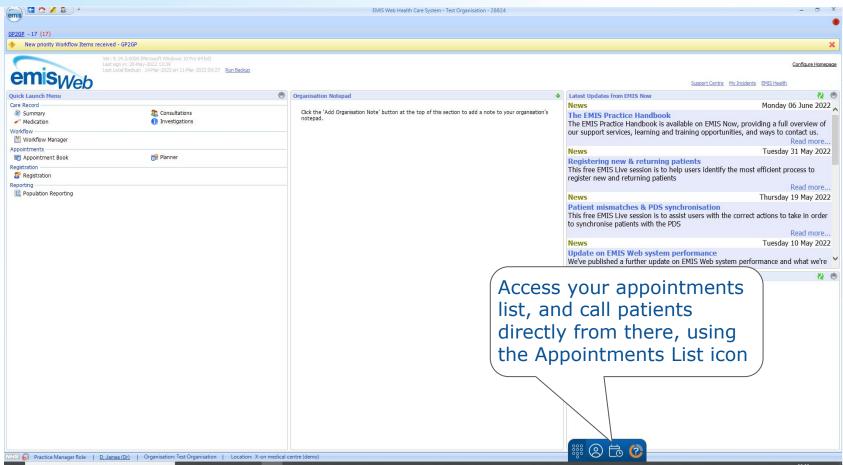

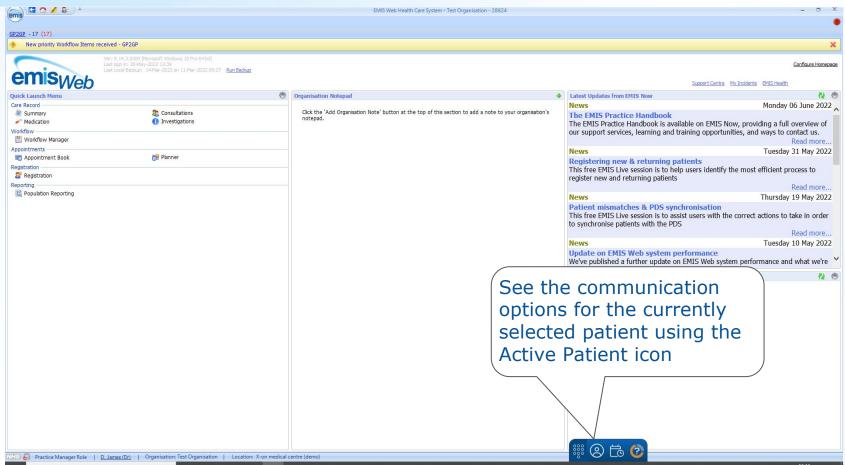

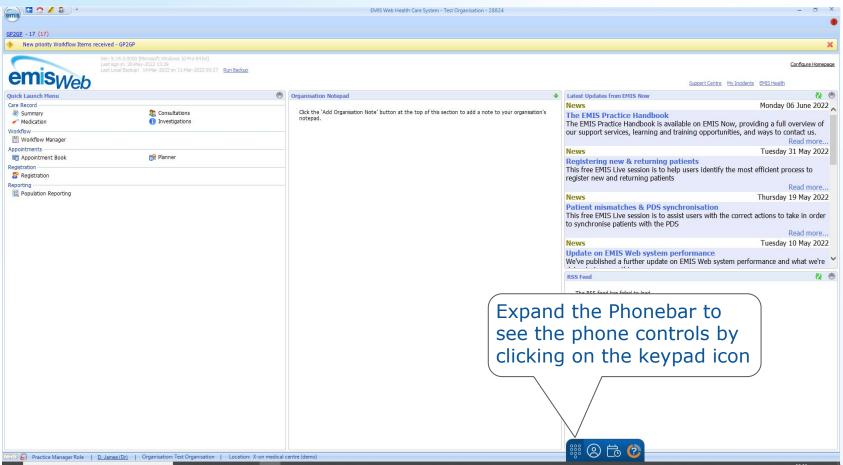

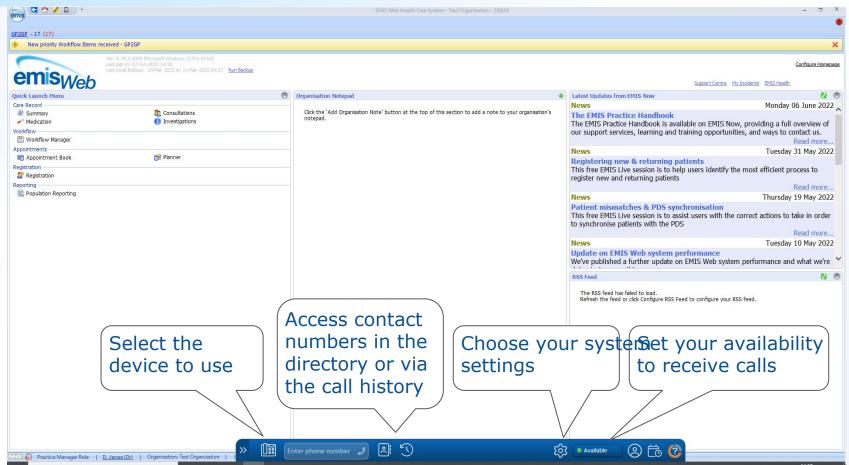

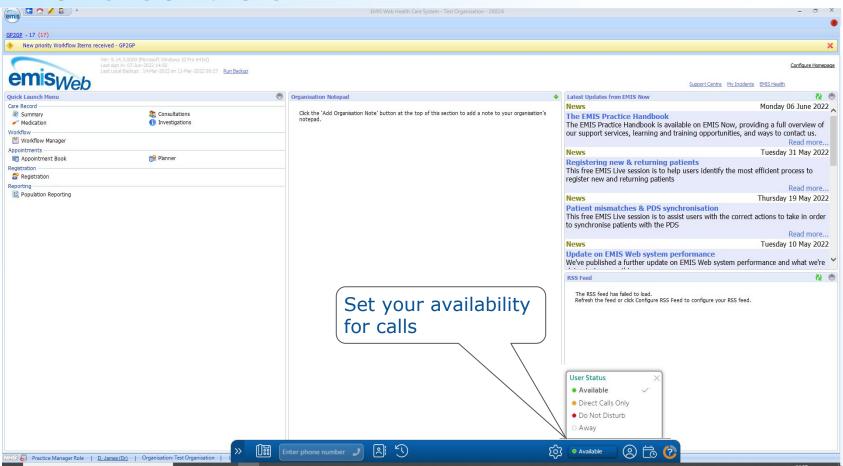

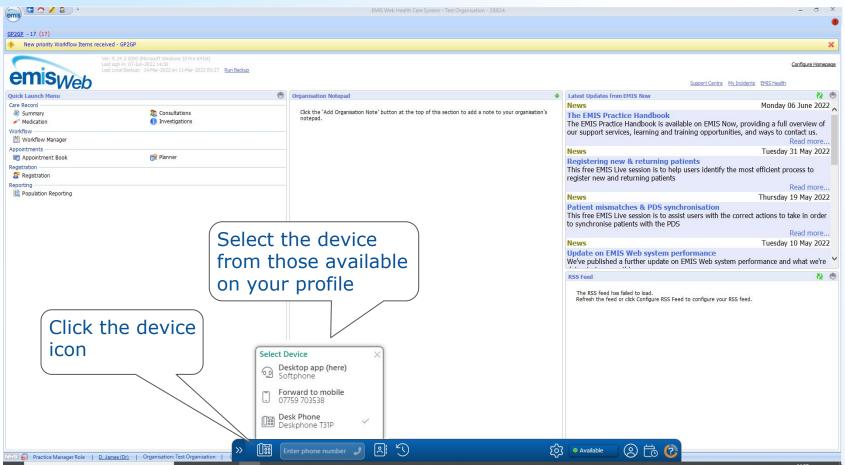

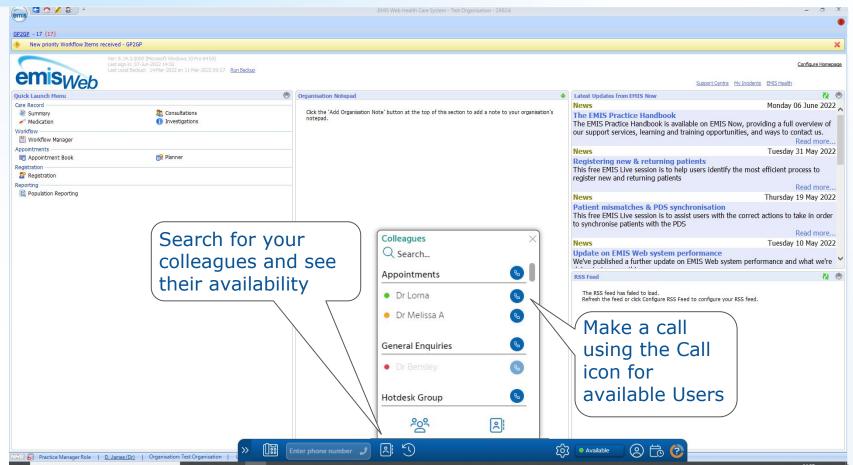

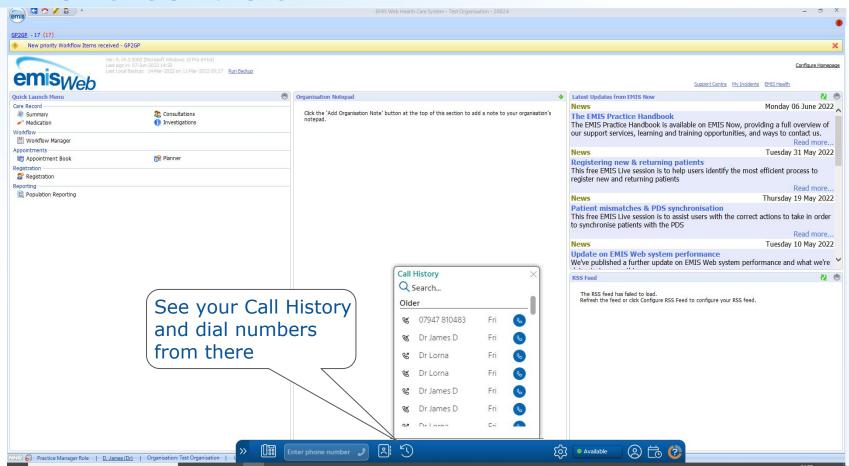

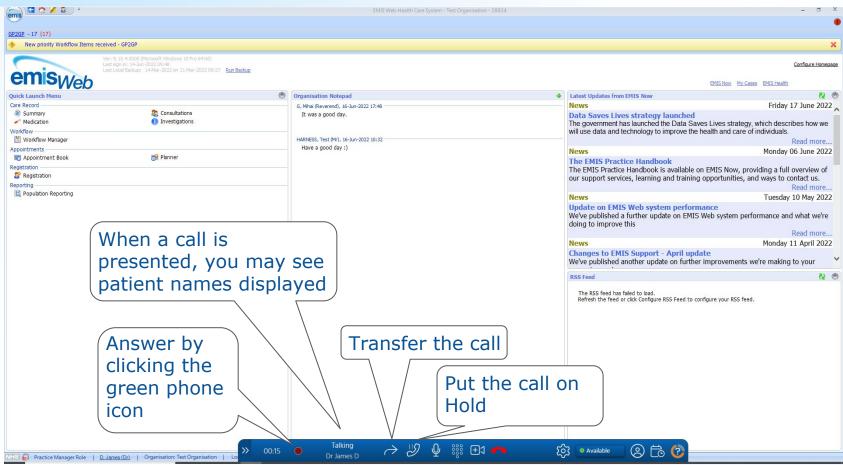

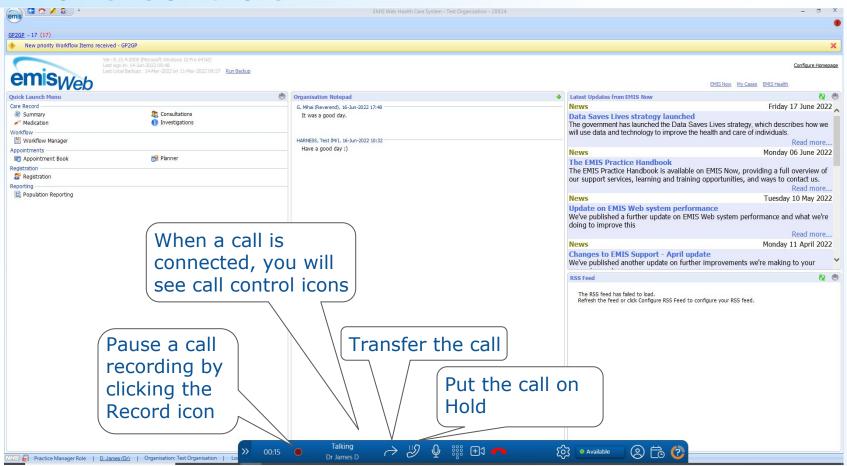

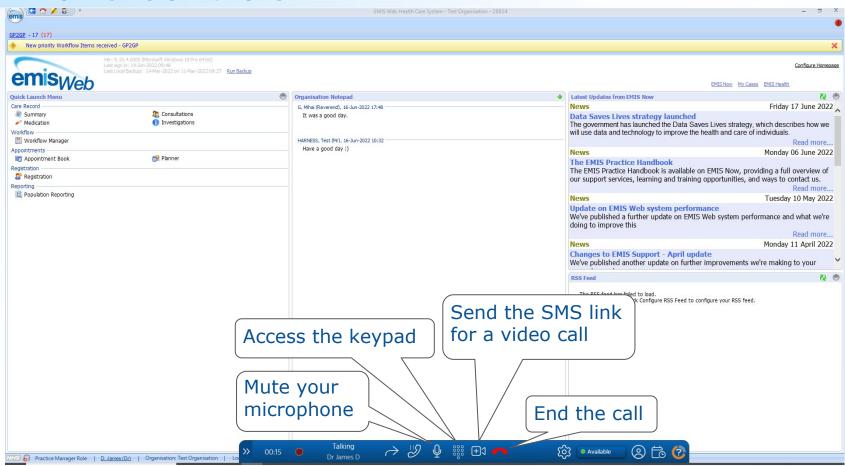

Settings

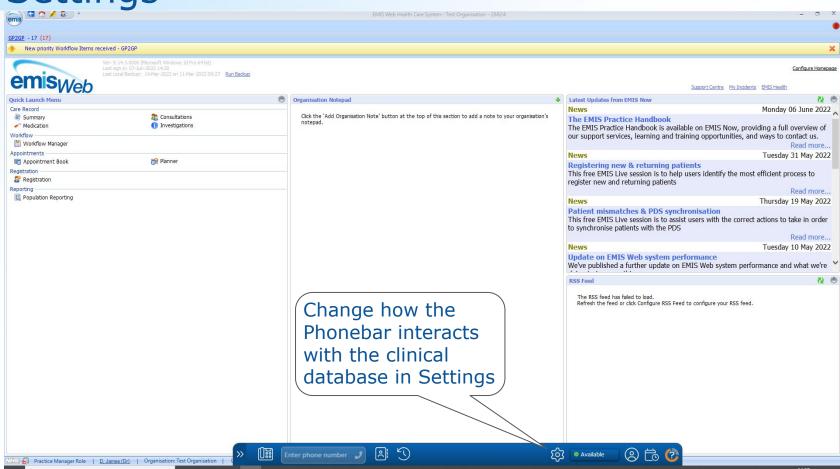

Settings

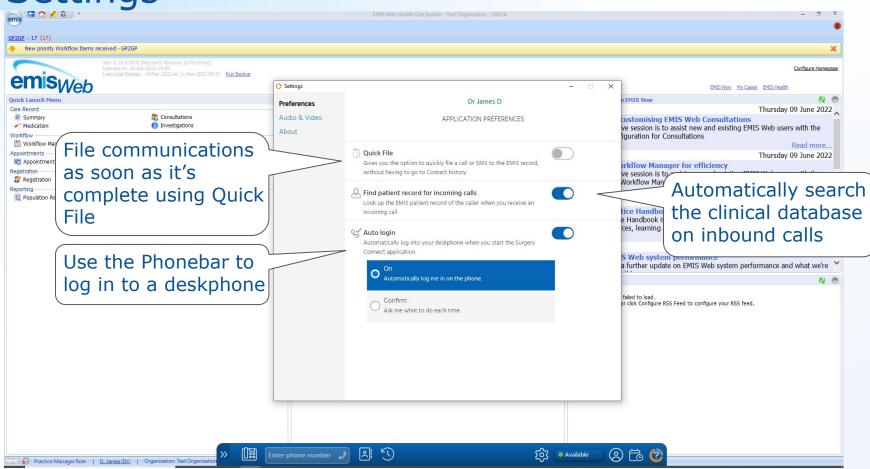

## **Active Patient options**

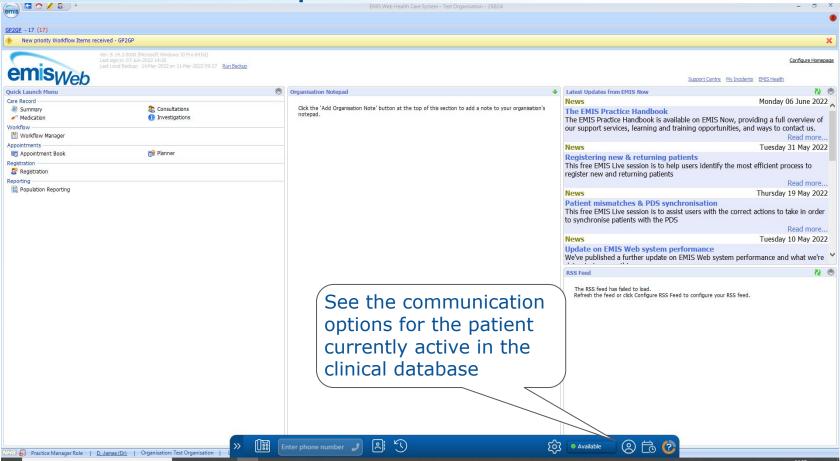

## **Active Patient options**

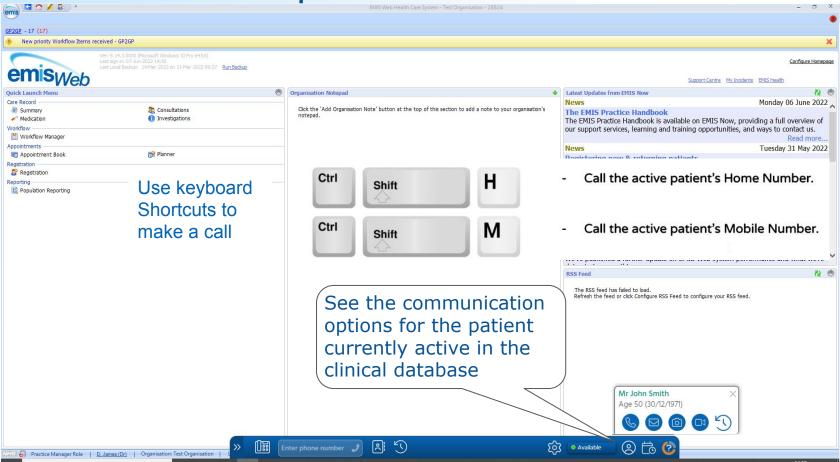

**Appointments List** 

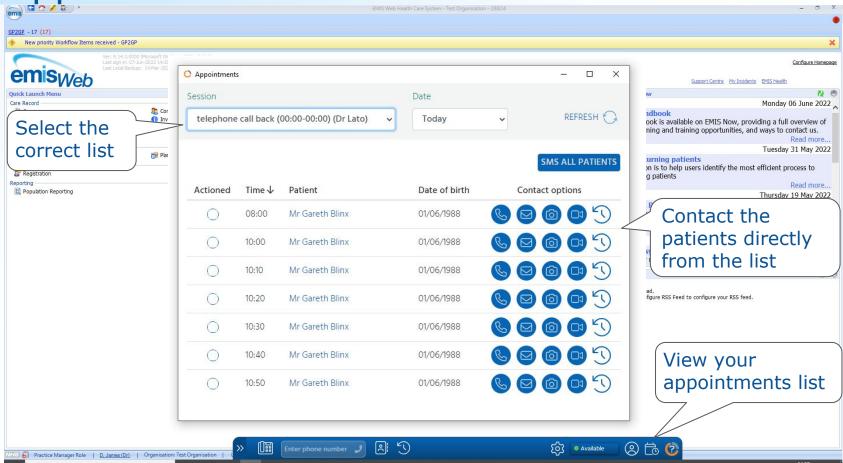

## **Phonebar Prompt Card**

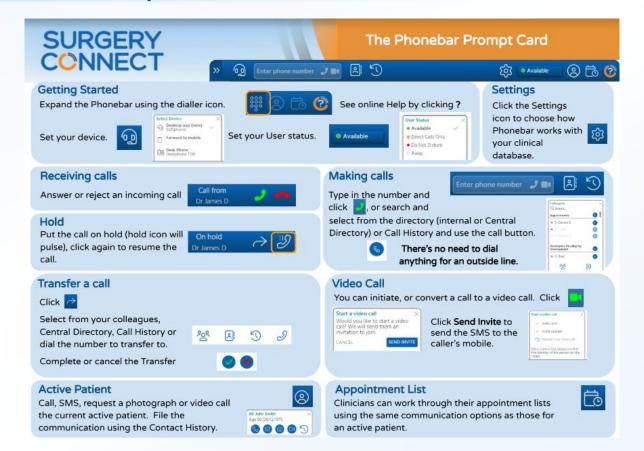

# Log out

Phonebar

Enter phone number 🧳

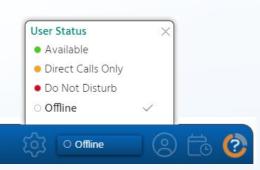

# Help & Support

#### Pre Go Live

- Call Service Delivery 03333320155
- Email <u>servicedelivery@x-on.co.uk</u>

#### After Go Live

- Call Support **0333 332 6633**
- Support Portal

#### Training

- Call 0333 332 6777
- Email <u>training@x-on.co.uk</u>